## The Bridge

## Registering the Soft Token

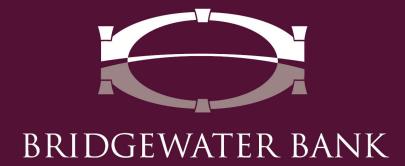

## What is the Soft Token?

A soft token can be used instead of the Secure Browser to access The Bridge. The Bridgewater Soft Token app will provide a One-Time Passcode that will be entered into the "Password / Passcode" field on the website <a href="https://bridge2bwb.com/">https://bridge2bwb.com/</a>. Please contact one of our dedicated team members at 952.542.5100 or <a href="https://bridge2bwb.com">hello@bridge2bwb.com</a> for more information.

## **Android Users:**

\*When searching for the mobile app in the Google Play store, search **Bridgewater Bank**, select the app titled **Bridgewater Bank** and scroll down to "More by Bridgewater Bank." Here you will find the **Bridgewater Authenticator** app.

- 1. Search for **Bridgewater Authenticator** in the app store on your mobile device.
- 2. Select Install.
- 3. After the application has finished installing click on the application to launch it. The Soft Token will have the Bridgewater Logo and say **Authenticator** underneath.

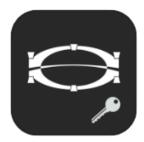

- 4. The application will launch and ask for an Activation Key.
- 5. Enter the Activation key provided by Bridgewater and click on the **right arrow**.

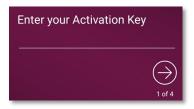

- 6. Create a PIN and click on the right arrow.
  - This pin will only be used to access the Soft Token on this mobile device.

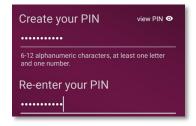

- 7. Click on the **right arrow** to have the verification code sent to your email address on file.
  - If the email is not received within 5 minutes, please contact Bridgewater Bank at 952.542.5100.

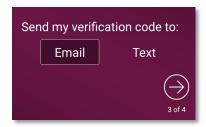

8. Enter the Verification Code that you received and click on the **right arrow**.

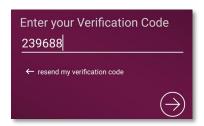

- 9. Once you enter your verification code you will receive a successful message. Click the **right arrow** to be brought to the login screen.
- 10. Enter the Soft Token Pin you created during registration and the screen will display a One Time Passcode.

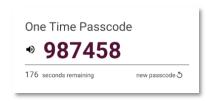

- 11. On a desktop or laptop computer go to the website <a href="https://bridge2bwb.com">https://bridge2bwb.com</a>.
- 12. Enter your Company ID and User ID.
  - These are provided by your company administrator or Bridgewater.
- 13. Enter the One Time Passcode from the Soft Token in the **Password / Passcode** field.

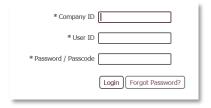

14. Click **Login** to access The Bridge.